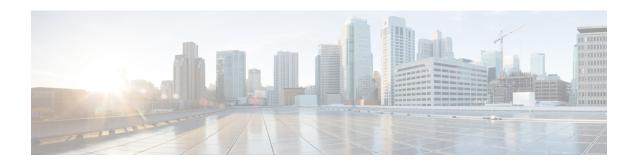

# **Post Installation**

- Post Installation Tasks Summary, on page 1
- Adding VLANs after Installation, on page 27

# **Post Installation Tasks Summary**

After successful cluster configuration, perform the following additional post installation tasks to ensure that the cluster is ready to serve VMs.

| Task                                                          | Reference                                                                    |
|---------------------------------------------------------------|------------------------------------------------------------------------------|
| Create the First Datastore                                    | Create the First Datastore, on page 2                                        |
| Assign a static IP address for Live Migration and VM Network  | Configuring a Static IP Address for Live Migration and VM Network, on page 3 |
| (Optional) Constrained Delegation                             | (Optional) Post Installation Constrained Delegation, on page 4               |
| Configure Local Default Paths                                 | Configure Local Default Paths, on page 5                                     |
| Configure File Share Witness                                  | Configuring a File Share Witness, on page 6                                  |
| Checking the Windows Version on the<br>Hyper-V Host           | Checking the Windows Version on the Hyper-V Host, on page 12                 |
| Validate Failover Cluster Manager                             | Validate Failover Cluster Manager, on page 12                                |
| Testing Upstream Failover                                     | Testing Upstream Failover for Storage Data Network                           |
| Deploying VMs on a Hyper-V cluster                            | Deploying VMs on a Hyper-V cluster, on page 14                               |
| Configuring HyperFlex Share to SCVMM                          | Configuring HyperFlex Share to SCVMM, on page 21                             |
| Re-enabling Windows Defender                                  | Re-enabling Windows Defender, on page 23                                     |
| VM Migration between standalone Hyper-V and HX Hyper-V hosts. | VM Migration between Hosts, on page 23                                       |

### **Create the First Datastore**

Before you begin using the cluster, you must create a datastore. The datastore can be created in HX Connect UI.

#### **Procedure**

**Step 1** Launch HX Connect UI from a browser of your choice from https://Cluster\_IP/ or https://FQDN.

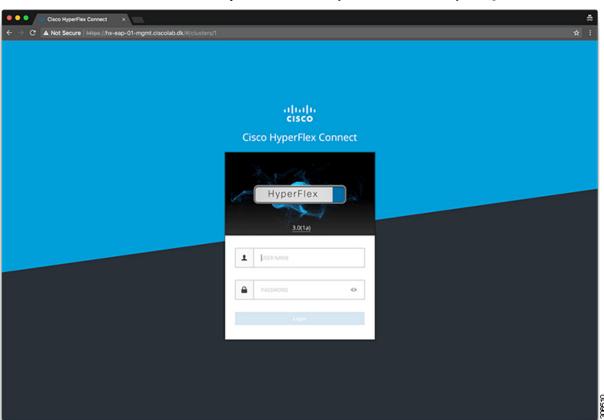

- **Step 2** Log in with the following credentials:
  - Username—hxadmin
  - **Password**—Use the password set during cluster installation.
- **Step 3** In the Navigation pane, select **Datastores**.

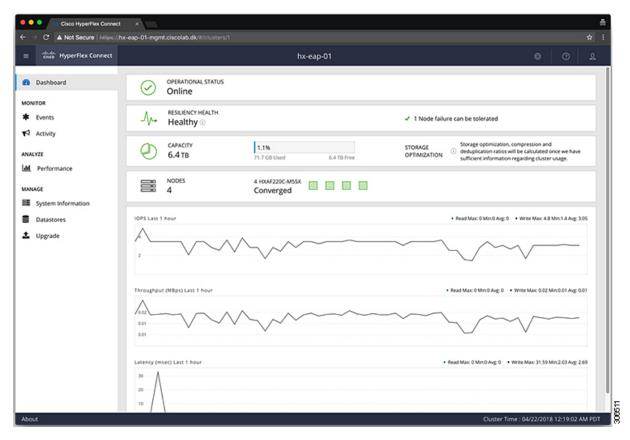

- **Step 4** In the Work pane, click **Create Datastore**.
- **Step 5** In the **Create Datastore** dialog box, complete the following fields:

| Field                 | Description                                                                                                    |
|-----------------------|----------------------------------------------------------------------------------------------------|
| <b>Datastore Name</b> | Enter a name for the datastore.  Cisco recommends that you use all lower case characters for the datastore name. |
| Size                  | Select the size for the datastore.                                                                               |
| Block Size            | Select the block size for the datastore.                                                                         |

**Note** Cisco recommends 8K block size and as few datastores as possible to ensure the best performance.

# **Configuring a Static IP Address for Live Migration and VM Network**

Log into each Hyper-V node and execute the following commands in Power Shell to assign a static IP address for Live Migration and VM Network.

| # | Command                                                                                        | Purpose                                                    |
|---|------------------------------------------------------------------------------------------------|------------------------------------------------------------|
| 1 | New-NetIPAddress -ifAlias "vSwitch-hx-livemigration" -IPAddress 192.168.73.21 -PrefixLength 24 | Assigns a static IP address to the Live Migration network. |
| 2 | New-NetIPAddress -ifAlias "vswitch-hx-vm-network" -IPAddress 192.168.74.21 -PrefixLength 24    | Assigns a static IP address to the VM network.             |

### (Optional) Post Installation Constrained Delegation

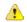

#### Attention

This step must be performed only if Constrained Delegation was not configured during initial installation. It is recommended that you perform this procedure using the HX Installer and not as part of post-installation.

Constrained Delegation gives granular control over impersonation. When the remote management requests are made to the Hyper-V hosts, it needs to make those requests to the storage on behalf of the caller. This is allowed if that host is trusted for delegation for the CIFS service principal of HX Storage.

Constrained Delegation requires that the option for the security setting **User Account Control: Behavior of the elevation prompt for Administrators in Admin Approval Mode** is set to **Elevate without Prompting**. This will prevent the global AD policy from overriding policy on HX OU.

Perform the following procedure *on each Hyper-V host in the HX Cluster* to configure using **Windows Active Directory Users and Computers**.

- Step 1 Click Start, click Administrative Tools, and then click Active Directory Users and Computers.
- **Step 2** Expand domain, and then expand the Computers folder.
- **Step 3** In the right pane, right-click on the computer name (for example, HX-Properties), and then click **Properties**.
- **Step 4** Click on the **Delegation** tab.
- **Step 5** Select Trust this computer for delegation to specified services only.
- **Step 6** Ensure that **Use any authentication protocol** is selected.
- Step 7 Click Add. In the Add Services dialog box, click Users or Computers, and then browse or type the name of the Service Type (such as CIFS). Click OK. The following illustration can be used as an example.

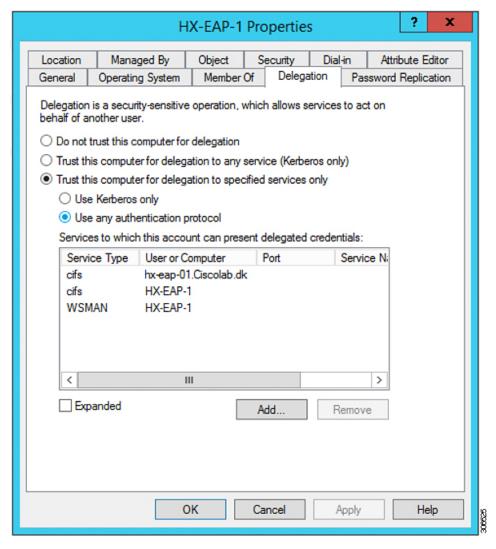

**Step 8** Repeat these steps for all nodes.

## **Configure Local Default Paths**

Configure the default local path for the VMs to ensure that they will be on the HX cluster datastore.

Run the following commands in PowerShell:

```
$Creds = Get-Credential -Message "User Credentials" -UserName <<current logon username>>
$hosts = ("hostname1", "hostname2", "hostname3", "hostname4")
Invoke-Command -ComputerName $hosts -Credential $Creds -ScriptBlock {Set-VMHost -VirtualHardDiskPath
"\\HX-EAP-01.ciscolab.dk\DS1 8K" -VirtualMachinePath "\\HX-EAP-01.ciscolab.dk\DS1 8K"}
```

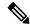

Note

The username should either be a Domain admin account or the HX service account. The local Administrator on the Hyper-V host will not work.

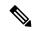

Note

Remember to change the variables to suit your environment.

### **Configuring a File Share Witness**

As a Microsoft best practice, ensure that you configure a Quorum witness datastore. Use the following procedure to configure a File Share Witness using **Failover Cluster Manager** (FCM). A File Share Witness ensures high availability of the failover cluster when nodes on the network fail. Specifically, a File Share Witness is needed to maintain a failover cluster quorum, which is designed to prevent split-brain scenarios that may happen when a partition in the network and subsets of nodes cannot communicate with each other. For more information, see "Understanding cluster and pool quorum".

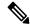

Note

In an HX cluster, the storage is designed to be highly available and no host should lose access to the storage. In the event that one host does stop writing to the datastore, Microsoft's storage resiliency behavior kicks in. The host repeatedly retries to establish a connection with the storage for 30 mins by default. During this time, the user VMs may be paused. If it cannot connect after 30 mins, the VM moves to a 'stopped' state.

The following procedure describes how to configure a File Share Witness for Microsoft Windows 2016. If you are deploying Microsoft Windows 2019, do not use HyperFlex Share or any other file share as a witness. Microsoft has identified a defect in Windows 2019, which will be resolved in a subsequent patch release. Until such time, you must configure the Microsoft Windows 2019 Failover cluster without any witness.

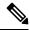

Note

- If you are using Microsoft Windows 2019 and planning to use any file share (including HX share) as a file share witness, you must install the <a href="https://support.microsoft.com/en-us/help/4497934">https://support.microsoft.com/en-us/help/4497934</a> patch before configuring.
- If you do not want to use file share as a quorum witness, then you can use other quorum methods described by Microsoft Windows 2019.

#### Before you begin

Microsoft released a security patch on November 12, 2019 that applies to Windows 2019. If you are running Windows 2019, upgrade your Hyper-V hosts with the patch at the path level, before using the following procedure to configure a file share witness. For more information, see the Microsoft article "November 12, 2019—KB4523205 (OS Build 17763.864)".

- Step 1 Launch FCM.
- Step 2 In the navigation pane, select your cluster. Then, in the Actions pane, select More Actions > Configure Cluster Quorum Settings....

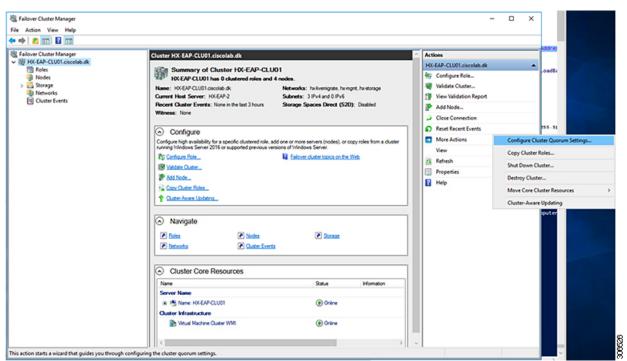

**Step 3** The **Configure Cluster Quorum** wizard is launched. Click **Next**.

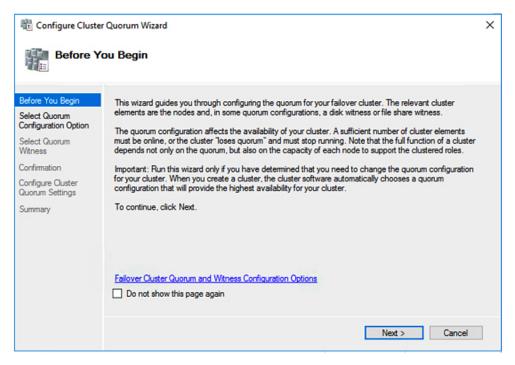

Step 4 In the Select Quorum Configuration Option screen, choose Select the quorum witness. Click Next.

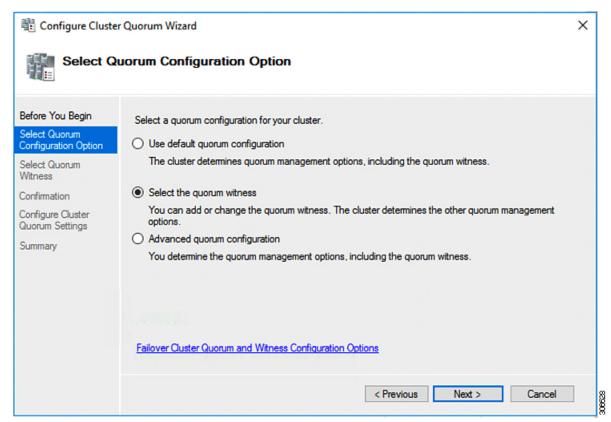

Step 5 In the Select Quorum Witness screen, choose Configure a file share witness. Click Next.

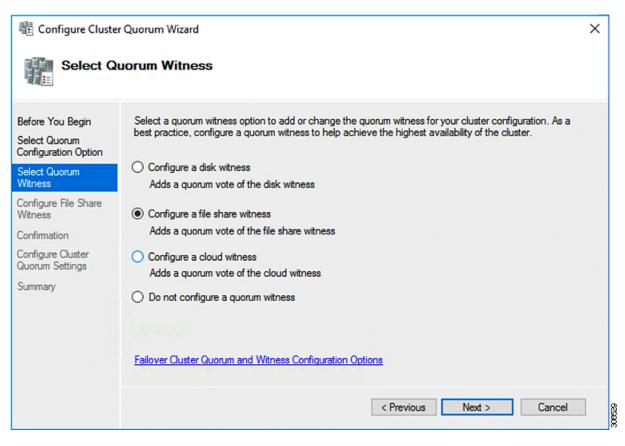

**Step 6** In the **Configure File Share Witness** screen, specify the path to the File Share. Click **Next**.

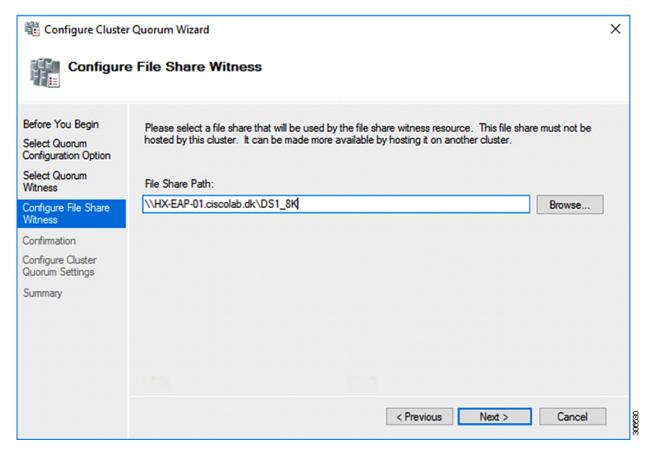

**Step 7** In the **Confirmation** screen, click **Next**.

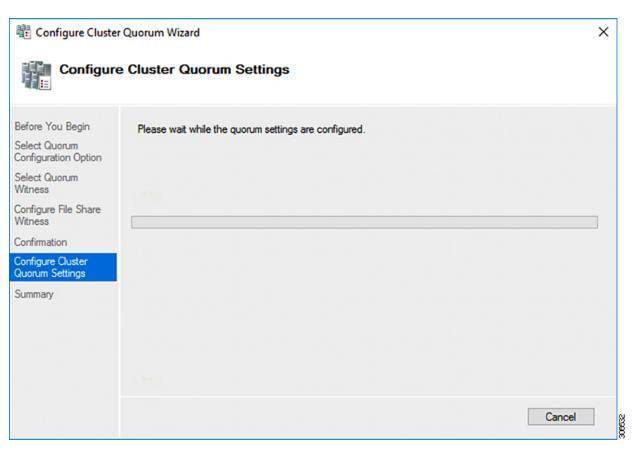

- **Step 8** In the **Summary** screen, click **Finish** to close the wizard.
- **Step 9** Alternatively, you can configure a file share witness using Windows PowerShell.
  - a) Open a Windows PowerShell console as an administrator.
  - b) Type Set-ClusterQuorum -FileShareWitness <File Share Witness Path>
  - c) You should now see the File Share Witness configured for your cluster. When you navigate to your File Share Witness share you will see a folder created for your cluster.

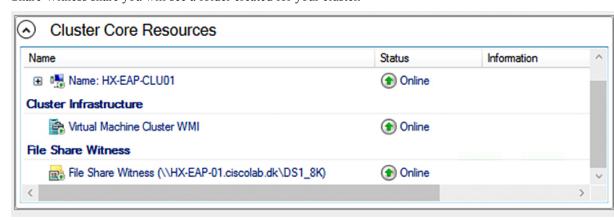

### **Checking the Windows Version on the Hyper-V Host**

Follow the steps below to check the version of Windows installed.

#### **Procedure**

- **Step 1** Log into the Hyper-V server as an administrator or HX Service Administrator account.
- **Step 2** In Powershell, run the following command:

#### 

**Step 3** Verify the installed Windows version in the result of the command output.

Following is a sample output if you have installed Windows Server 2016.

```
ProductName : Windows Server 2016 Datacenter
ReleaseId : 1607
SoftwareType : System
UBR : 447
```

Following is a sample output if you have installed Windows Server 2019.

```
ProductName : Windows Server 2019 Datacenter
ReleaseId : 1809
SoftwareType : System
UBR : 107
```

- **Step 4** In addition, verify the following:
  - For Windows Server 2016 Datacenter Core and Desktop Experience, the Windows 2016 ISO image should be Update Build Revision (UBR) 1884 at a minimum. If not, upgrade the HyperV servers to the latest update. Refer to the *Microsoft Knowledge Base article: KB4467691*.
  - If you are using a standalone Hyper-V manager outside HX nodes, then the Hyper-V management server should have a version UBR number greater than 1884. You must upgrade the Hyper-V management server if the version is 1884 or earlier.
  - For Windows Server 2019 Desktop Experience, the Windows 2019 ISO image should be Update Build Revision (UBR) 107 at a minimum.

### **Validate Failover Cluster Manager**

#### **Procedure**

Step 1 Open the Failover Cluster Manager and click Validate Cluster and then click Next.

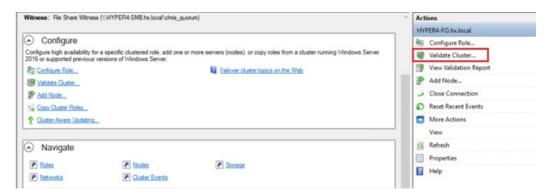

Step 2 Select Run all tests (recommended) and then click Next.

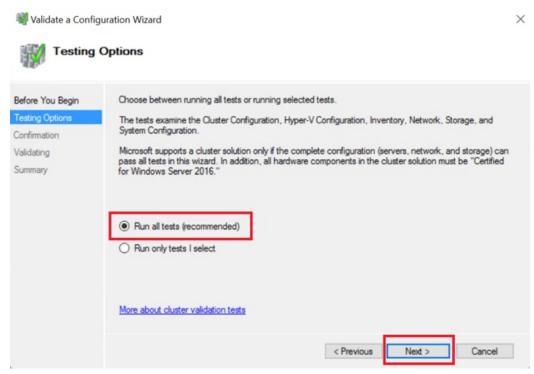

After clicking Next, the validation procedure starts running.

**Step 3** Verify that there are no validation failures. If there are any validation failures, click **View Report** and address any results that show **Failed**.

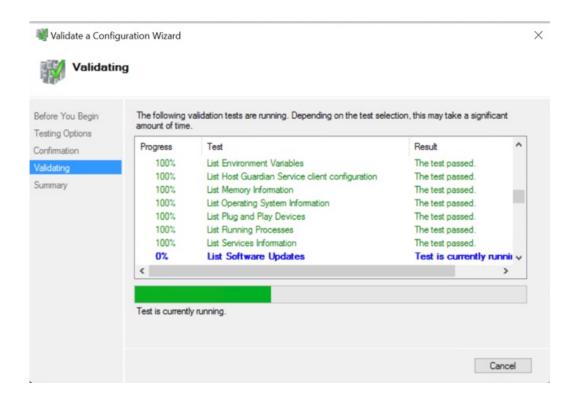

### **Deploying VMs on a Hyper-V cluster**

Deploying VMs on a Hyper-V cluster is a multi-step process as described below:

- Install Remote Server Administration Tools (RSAT) on the management station/host—You must install administrator tools such as Hyper-V Manager and Failover Cluster Manager as features Server Manager. For more information see, Install RSAT tools on the Management Station or Host, on page 14.
- Manage VMs—Connecting to all the Hyper-V nodes in the HX cluster and creating new VMs can be
  accomplished using either Hyper-V Manager or Failover Cluster Manager. For more information see,
  Creating VMs using Hyper-V Manager, on page 19.

### **Install RSAT tools on the Management Station or Host**

To install RSAT, complete the following steps:

#### Before you begin

RSAT tool installation requires the following:

- A server from which you can install, manage, monitor the VMs on the Hyper-V HX cluster.
- Administrator tools such as Hyper-V Manager, FCM, PowerShell, SCVMM.

#### **Procedure**

Step 1 In Server Manager, click Manage and then select Add Roles and Features. The Add Roles and Features wizard appears.

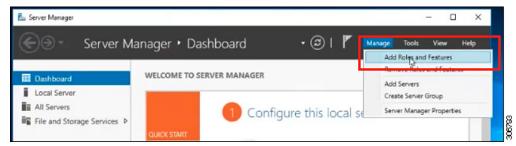

Step 2 In the Before you begin page, click Next.

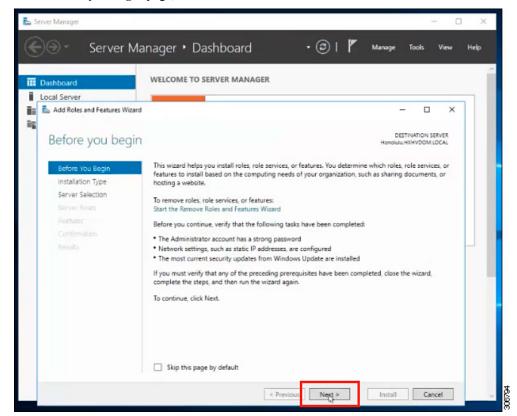

- Step 3 In the Select installation type page, select Role-based or feature-based installation. Click Next.
- **Step 4** In the **Server Selection** page, select your server from the list. This server belongs to the same domain as the HX cluster. Click **Next**.

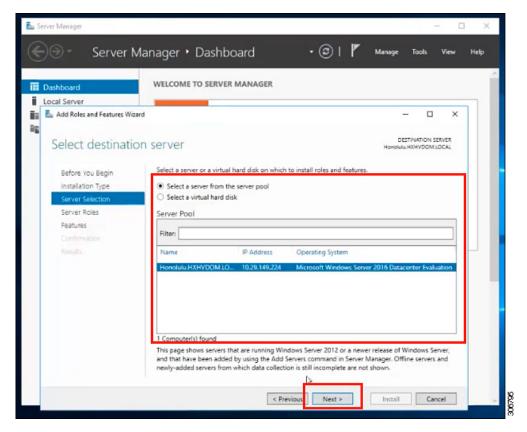

- **Step 5** In the **Select Roles** page, click **Next**.
- Step 6 In the Features page, select Remote Server Administration Tools > Feature Administration Tools > Failover Clustering Tools, and Role Administration Tools > Hyper-V Management Tools > Failover Clustering Tools. Click Next.

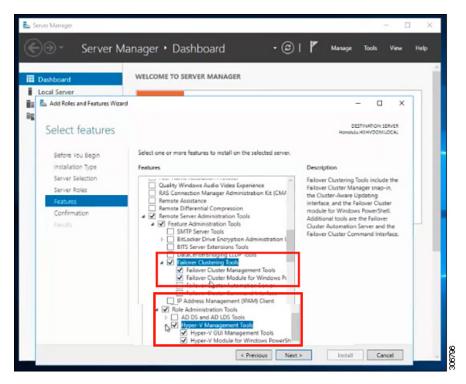

- Step 7 In the Confirmation page, click Install. Leave the Restart the destination server if required checkbox unchecked.
- **Step 8** The **Installation Progress** page displays installation progress. When installation completes, click **Close** to exit the wizard.

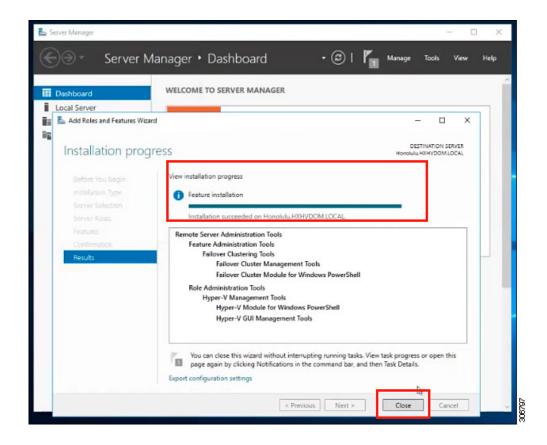

### **Managing VMs using Hyper-V Manager**

#### **Connecting to Hyper-V Nodes**

Complete the following steps to connect to all the Hyper-V nodes in the Hyper-V HX Cluster.

- Step 1 Open the Server Manager dashboard and click Tools. Then, click Hyper-V Manager. The Hyper-V Manager console appears.
- Step 2 In the left pane, select Hyper-V Manager and click Connect to Server....
- In the **Select Computer** dialog box, select **Another computer** and type in the name of the Hyper-V node (for example, HXHV1) that belongs to the Hyper-V cluster. Click **OK**.
- **Step 4** Repeat all of the above steps for each node in the Hyper-V HX cluster.

#### Note

For a fresh installation, the storage controller virtual machine (StCtlVM) in the only virtual machine that appears in **Virtual Machines** pane in the **Hyper-V Manager** console. Virtual machines appear in the list under this pane as they are added in each node. For more information on how to create VMs using Hyper-V Manager, see: Creating VMs using Hyper-V Manager, on page 19

#### **Creating VMs using Hyper-V Manager**

Complete the following steps to create VMs using Hyper-V Manager.

#### **Procedure**

| Step 1  | Open <b>Hyper-V Manager</b> .                                                                                                    |  |
|---------|----------------------------------------------------------------------------------------------------|--|
| Step 2  | Select the Hyper-V server, and right click and select <b>New &gt; Create a virtual machine</b> . The <b>Hyper-V Manager New Virtual Machine</b> wizard displays.                  |  |
| Step 3  | In the Before you Begin page, click Next.                                                                                                    |  |
| Step 4  | In the <b>Specify Name and Location</b> page, enter a name for the virtual machine configuration file. The location for the virtual machine click <b>Next</b> .                   |  |
| Step 5  | In the Specify Generation page, choose either Generation 1 or Generation 2.                                                                                                    |  |
| Step 6  | In the <b>Assign Memory</b> page, set the start memory value 2048 MB. Click <b>Next</b> .                                                                                         |  |
| Step 7  | In the <b>Configure Networking</b> page, select a network connection for the virtual machine to use from a list of existing virtual switches.                                     |  |
| Step 8  | In the <b>Connect Virtual Hard Disk</b> page, select <b>Create a Virtual Hard Disk</b> page, and enter the name, location and size for the virtual hard disk. Click <b>Next</b> . |  |
| Step 9  | In the <b>Installation Options</b> , you can leave the default option <b>Install an operating system later</b> selected. Click <b>Next</b> .                                      |  |
| Step 10 | In the Summary page, verify that the list of options displayed are correct. Click <b>Finish</b> .                                                                                 |  |
| Step 11 | In Hyper-V Manager, right-click the virtual machine and click Connect.                                                                                                    |  |
| Step 12 | In the Virtual Machine Connection window, select Action > Start.                                                                                                    |  |

### **Managing VMs using Failover Cluster Manager**

#### Creating VMs using Failover Cluster Manager

Complete the following steps to connect to the Windows Failover cluster (installed along with the Hyper-V HX cluster) and create new VMs using Failover Cluster Manager.

| Step 1 | In the Failover Cluster Manager console, under the Actions pane, click Connect to Server                              |
|--------|----------------------------------------------------------------------------------------------------|
| Step 2 | In the <b>Select Cluster</b> dialog box, click <b>Browse</b> to navigate to the Hyper-V HX cluster. Click <b>OK</b> . |
| Step 3 | In the left pane, click Roles > Virtual Machines > New Virtual Machines                                               |

- In the **New Virtual Machine** dialog box, search and select the Hyper-V node where you wish to create new VMs. Click **OK**. The **New Virtual Machine** wizard appears.
- **Step 5** In the **Before You Begin** page, click **Next**.
- **Step 6** In the **Specify Name and Location** page, choose a name for the VM, and specify the location or drive where the VM will be stored. Click **Next**.
- **Step 7** In the **Specify Generation** page, select the generation of virtual machine you want to use (Generation 1 or Generation 2) and click **Next**.
- **Step 8** In the **Assign Memory** page, enter the amount of memory that you want for the VM. Click **Next**.
- **Step 9** In the **Connect Virtual Hard Disk** page, enter the name, location and hard drive size. Click **Next**.
- **Step 10** In the **Installation Options** page, select the install location for the OS. Click **Next**.
- **Step 11** In the **Summary** page, review the options selected and click **Finish**.
- Step 12 Right-click on the newly created VM, and click Connect.... In the Virtual Machine Connection window, click Start.

**Note** By default, the Failover Cluster Manager will assign a default name for the 4 networks created. It is recommended to rename these network names.

#### What to do next

To enable redirection of datastore access requests from outside the HX cluster boundary through the management path, add the following entry to the hosts file on the (remote) machine running Hyper-V manager, Failover Cluster Manager, or SCVMM Console. For example, edit

C:\Windows\System32\drivers\etc\hosts and add:

cluster\_mgmt\_ip \\smb\_namespace\_name\datastore\_name
10.10.10.100 \\hxcluster.company.com\ds1

### **Opening Data Path Access to the SCVMM Host**

To open data path access to the SCVMM host, complete the following steps:

#### Before you begin

Beginning with Cisco HX Release 4.5 the FixScymmAccess.py script must be invoked with python3.

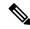

Note

FixScvmmAccess.py requires root access.

|        | Command or Action                                                                     | Purpose                                                                      |
|--------|---------------------------------------------------------------------------------------|------------------------------------------------------------------------------|
| Step 1 | Launch a secure shell login session to the cluster management IP address.             |                                                                              |
| Step 2 | Determine the ensemble members in the cluster by reviewing the following information: | root@ucs900scvm:~# cat<br>/etc/springpath/storfs.cfg   grep<br>crmZKEnsemble |

|        | Command or Action                                                                                                    | Purpose                                                                                                    |
|--------|----------------------------------------------------------------------------------------------------|----------------------------------------------------------------------------------------------------|
|        |                                                                                                    | cm/Krhemble=10.107.48.14;2181,10.107.48.15;2181,10.107.48.16;2181                                           |
|        |                                                                                                    | root@ucs900scvm:~#                                                                                          |
| Step 3 | From the current SSH login session, launch an SSH session to any of the IP addresses displayed for the <b>crmZKEnsemble</b> parameter. |                                                                                                    |
| Step 4 | Run the following script without any additional parameters:                                                                            | python /cpt/springpath/storfs-hyperv/FixScvmAccess.py The script prompts you to enter the SCVMM IP address. |
| Step 5 | Add the SCVMM IP address and exit the SSH session.                                                                                     |                                                                                                    |

### **Configuring HyperFlex Share to SCVMM**

#### Before you begin

Edit the /etc/hosts file on the host running the VMM admin console to resolve the **smb** access point to the cluster management IP address of HyperFlex cluster. This IP address is typically used to launch Cisco HX Connect.

```
The complete path is: C:\Windows\System32\drivers\etc
Open the "hosts" file in the above directory in Notepad or any other text editor and add
the following entry in the bottom:

<CMIP> <smb_share_namespace>

CMIP will be the Cluster Management IP which is usually used to open HX connect UI.

For example,
10.10.10 hxhvsmb.example.com
```

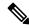

Note

For SCVMM Run As account, it is recommended to use **hxadmin** (or any other Domain Admin account which has **FULL** permissions) for the corresponding HyperFlex Organization Unit (OU) in the Active Directory (AD).

- **Step 1** Add the cluster to **System Center Virtual Machine Manager (VMM)**.
- Step 2 In the VMM console, go to Fabric > Servers > All Hosts.
- **Step 3** Right-click on the cluster and select **Properties**.

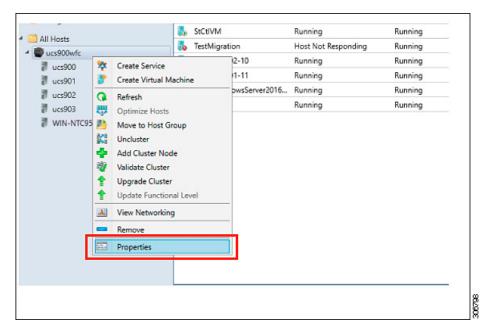

#### Step 4 In the Properties window, right-click File Share Storage > Add File Storage.

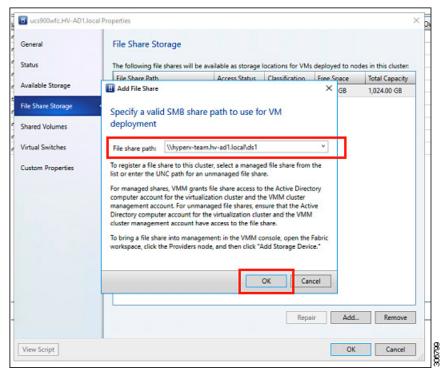

**Step 5** When mapping completes, the share is added as shown in the screenshot below.

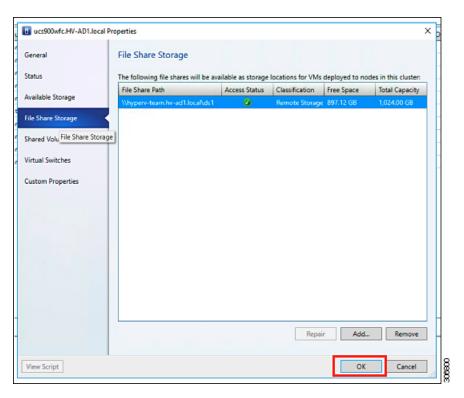

Step 6 Click OK and exit VMM. The HyperFlex Share is now mapped and VMs can be created on this share using SCVMM.

## **Re-enabling Windows Defender**

Run the following commands to re-enable Windows Defender.

#### **Install Defender from PowerShell**

Install-WindowsFeature -Name Windows-Defender

#### (Optional) Install Defender GUI from PowerShell

Install-WindowsFeature -Name Windows-Defender-GUI

### **VM Migration between Hosts**

#### Before you begin

Follow the steps below to perform VM migration between a standalone host and an HX Hyper-V host. Prior to performing this procedure, make sure that your environment meets the following prerequisites:

- The source and destination computers either belong to the same Active Directory domain or belong to domains that trust each other.
- In Failover Cluster Manager, configure Live Migration settings on both the source and destination Hyper-V hosts.

#### **Procedure**

- Step 1 Open Hyper-V Manager.
- **Step 2** In the navigation pane, select, **HXHVINFRA2**.
- Step 3 In the Action pane, click Hyper-V Settings > Live Migrations.
- Step 4 In the Live Migrations pane, check Enable incoming and outgoing live migrations.
- Step 5 Under Incoming live migrations, select Use the IP addresses for live migration. Click Add, and then click OK. This opens the Move Wizard.
- **Step 6** Use the wizard pages to choose the type of move, destination server, and options.
- **Step 7** On the **Summary** page, review your choices and then click **Finish**.

## **Testing Upstream Failover for Storage Data Network**

Configure upstream (top-of-rack (ToR)) so storage data network jumbo frames communicate between FI-A and FI-B.

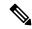

Note

In some cases 1500 based frames are used because you are not able to configure ToR for jumbo frames as the cluster was previously configured to use 1500 sized frames. The ping test enables you to test basic 1500 frame connectivity across the ToR.

- **Step 1** Log into a single Hyper-V Host as HX Service account.
- **Step 2** Open Server Manager > Local Server.
- **Step 3** Click on **Enabled** for NIC Teaming.

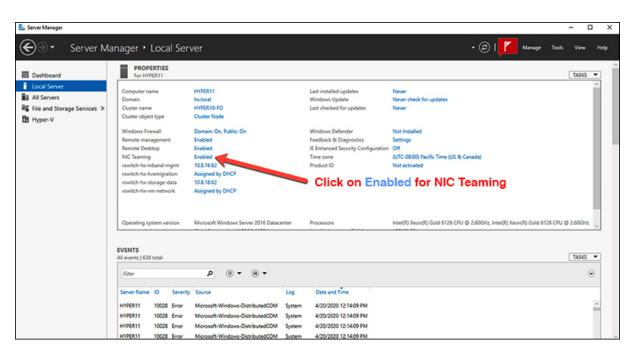

**Step 4** Right mouse click on storage-data-a and select **Disable**.

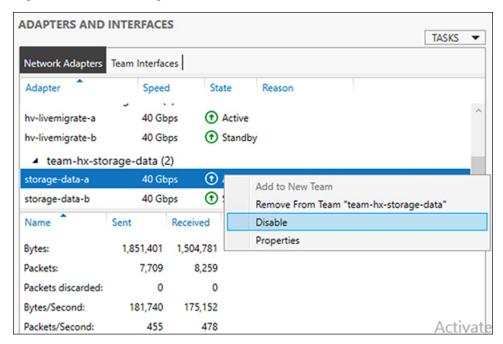

This forces the storage-data-b interface on FI-B to become the active path for data.

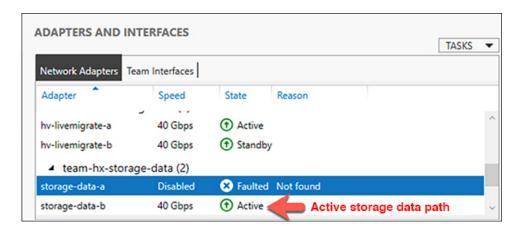

**Step 5** Test jumbo pings from local powershell window to remote host storage data ip addresses. For example:

```
# ping -f -l 8000 <data ip address of other hosts>
```

```
PS C:\Users\administrator.HXDC-DOMAIN> ping -f -l 8000 10.8.18.63

Pinging 10.8.18.63 with 8000 bytes of data:
Reply from 10.8.18.63: bytes=8000 time<1ms TTL=128
Reply from 10.8.18.63: bytes=8000 time<1ms TTL=128
Reply from 10.8.18.63: bytes=8000 time<1ms TTL=128
Reply from 10.8.18.63: bytes=8000 time<1ms TTL=128
Reply from 10.8.18.63: bytes=8000 time<1ms TTL=128

Ping statistics for 10.8.18.63:
Packets: Sent = 4, Received = 4, Lost = 0 (0% loss),
Approximate round trip times in milli-seconds:
Minimum = 0ms, Maximum = 0ms, Average = 0ms
```

**Step 6** Reset the storage-data-a team interface to Active by right mouse-clicking and selecting **Enable**.

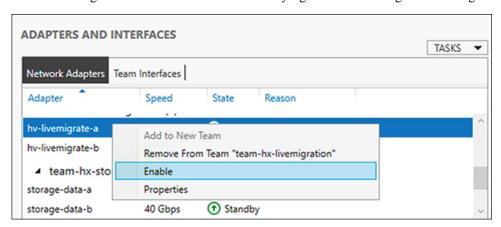

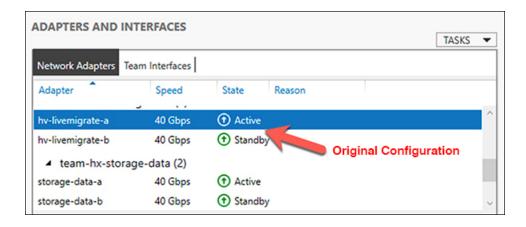

# **Adding VLANs after Installation**

To add a VLAN to your cluster after installation is complete, perform the following:

#### **Procedure**

Step 1 In Cisco UCS Manager, navigate to LAN > LAN Cloud > VLANs:

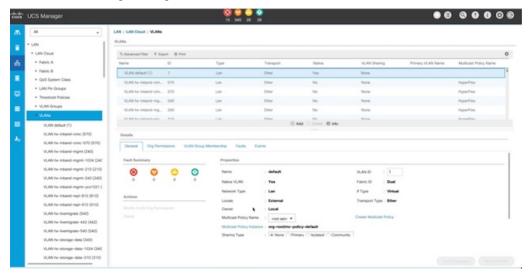

**Step 2** To add a new VLAN, click on the **Add** sign at the bottom of the VLAN table:

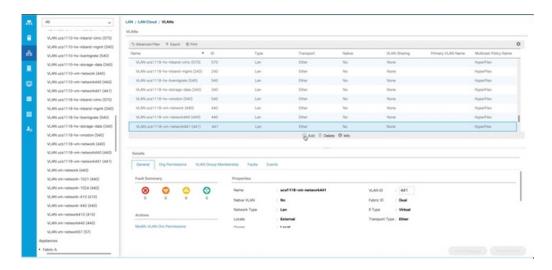

#### Step 3 Enter the VLAN Name/Prefix and VLAN IDs:

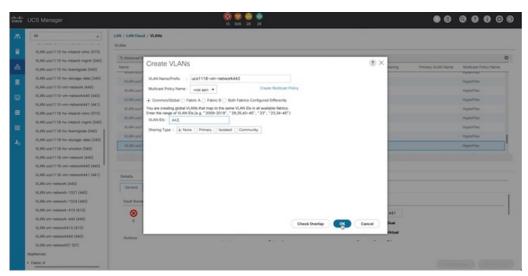

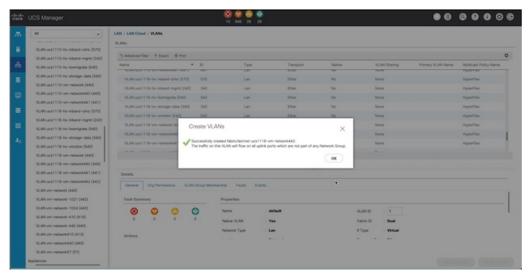

**Step 4** Tag the new VLAN on the required Hyper-V VMs.

• There is no additional Hyper-V networking configuration needed.

Adding VLANs after Installation